Last Modified on 05/31/2022 4:32 pm EDT

# Adding a User: Sign-On > Users

## Click hew

A pop-up menu will appear.

You will access three tabs: General, Password, and Member Of.

## General Tab

- Name: This will be the user's system username.
- Full Name: Full Name and Description are optional but provide easier identification of user from user list.
- Email: The user's email address will be used for any system notification and password reset requests.
- Office Status: Designates if user is currently logged in or out of the office. This is used ONLY in the approvals.
- Default Access Level: Set to "00-Not Allowed". This prevents users from having any system access not expressly provided by group or system administrator added permissions.
- Application: Should be set to Accounting.
- Default Product Type: For use with SGA Sales system ONLY. Defaults the product type selection on screens such as activity code setup.
- Default Branch: For use with SGA Sales system ONLY. The branch of the user is the branch to which their end-of-shift batch is associated and defaults the branch selected on offering search.

| General              | Password I       | Member of |                      |  |
|----------------------|------------------|-----------|----------------------|--|
| Name:                |                  |           | Enabled              |  |
| Full Name:           |                  |           |                      |  |
| Description:         |                  |           |                      |  |
| Email:               |                  |           |                      |  |
| Cell Phone:          |                  |           |                      |  |
| Office<br>status:    | In 🗸             |           |                      |  |
| Dft access<br>evel:  | 00 - Not Allowed | ~         |                      |  |
| Dft product<br>type: | (none)           |           | ~                    |  |
| Dft branch:          | (none)           |           | ✓ Restrict to branch |  |
| Attachme             | nts              |           |                      |  |
|                      |                  |           |                      |  |
|                      |                  |           |                      |  |

#### Password Tab

- Password expires every () days: The initial password validity period is set by the system default under SignOn > Options but can be modified as needed.
- Force user to change password on next login: The system administrator creating the user will need to provide the initial password used. If checked the user will not be able to log in until they change their password.
- Generate random password and notify user after save: The system will auto-generate an email to user with log in information and a temporary password. Upon log in, user has the option to set a password of their choice.
- Create a password or Change password: Allows you to manually assign a password for a new

user or reset a password for an existing user. With this option, no email is auto-generated to the user.

| General Pas       | sword Member of                     |  |
|-------------------|-------------------------------------|--|
| Password expires  | every 0 days                        |  |
| Force user to cha | nge password on next login          |  |
| Generate random   | password and notify user after save |  |
| Password          |                                     |  |
| Confirm password: |                                     |  |
|                   | To make your password more secure:  |  |
|                   | -Use letters and numbers            |  |
|                   | -Use special characters (e.g. %)    |  |
|                   |                                     |  |

## Member Of Tab

- Checking the box next to groups will grant the user permissions established for the groups indicated.
  - When all information has been entered click "Save".

| eneral Password M<br>Iber of: | ember of                                      |
|-------------------------------|-----------------------------------------------|
| Type ~                        | Description                                   |
| A/P Staff                     | Full access to A/P and run reports            |
| Add Attachments               | Browse accounts, vendors, and add attachments |
| Approvals Admin               | Approvals Admin User Group                    |
| Approvals User                | Approvals User Group                          |
| Budget Manager                | Budget Entry, Account Browse, All reports.    |
| Executive Directors           | Branch Executive Directors                    |
| Payment Approvers             | Payment Approvers User Group                  |
| Sales - Administrator         | All permissions in SGA Sales                  |
| Sales - Branch Admins         | Refunds, Voids, Reconcile batches             |
| Sales - Build Offerings       | All fields on Offerings Steps 3-6             |

# **Group Permissions:** Sign-On > Groups

Creating a new group Click https://www.click.com/click/piece/click/click

- Name: Add a Group Name. Description is not required but will provide users with additional information about the Group.
- Default Access Level: Set to "00-Not Allowed", will prevent users from accessing any features not expressly allowed during Group setup.
- Check box: Check boxes next to all users to be included in Group when setup is completed.

| Descr<br>Dft ac<br>Memb | ers:      | 00 - Not Allowe | ed V 🗆 Run Ap | proval for users One by One | Check                                               | boxes next to all use<br>setup is | ers to be include<br>s completed. | ed i | n Group when |   |
|-------------------------|-----------|-----------------|---------------|-----------------------------|-----------------------------------------------------|-----------------------------------|-----------------------------------|------|--------------|---|
| _                       | User      | Ŷ               | Full Name     | ~ Description               | <ul> <li>Approva<br/>Sort</li> <li>Order</li> </ul> | Proxy Approver                    | <ul> <li>✓ User Status</li> </ul> | ×    | Usage        | * |
|                         | 1000Bulbs |                 | 1000Bulbs.com |                             | 0                                                   |                                   | Enabled - In office               |      |              |   |

Review Permissions granted by Group.

| Name                | ~ | Group Type | <ul> <li>Description</li> </ul> |                    |
|---------------------|---|------------|---------------------------------|--------------------|
| A/P Staff           |   |            | Highlight group and click       | ts                 |
| Add Attachments     |   |            | Permissions                     | add attachments    |
| Approvals Admin     |   |            |                                 | _                  |
| Approvals User      |   |            | Approvals User Group            |                    |
| Budget Manager      |   |            | Budget Entry, Account Bro       | owse, All reports. |
| Executive Directors | 3 | Test Type  | Branch Executive Director       | rs                 |
| Payment Approver    | s |            | Payment Approvers User          | Group              |

• This displays the user permissions for the group. Permissions can be maintained in this one place for all associated users; new users assigned to this group will have all menu

permissions assigned for the group.

| Permissions View Help |                        |                                        |                                               |         |
|-----------------------|------------------------|----------------------------------------|-----------------------------------------------|---------|
| 🗃 Tasks 📝 Options 👩   | Audit EReports 🗸       |                                        |                                               |         |
| User or Group: A/P S  | Staff 🗸 🗸              | Global Edit:                           | Clone selected to 🗸 Apply                     |         |
| Application: Gene     | eral Ledger 🗸 🔎 Search | User or Group:                         | ×                                             |         |
| Task:                 |                        |                                        |                                               |         |
| Task ~                | Access Level V         | Description                            | v                                             | Permiss |
| _Usage                | 01 - Allow 👻           | Access to the accounting menu. If a    | user doesn't have this then they also don't   |         |
| Account Comments      | 01 - Allow 👻           | Browse and maintain account comm       | ents, which can have multiple security levels |         |
| Account Custom Infor  | 00 - Not Allowed -     | Browse or modify the user-defined c    | ustom G/L account information                 |         |
| Account Divisions     | 01 - Allow 👻           | Maintenance to account divisions, si   | uch as fund, branch, department, etc.         |         |
| Account Maintenance   | 00 - Not Allowed -     | Maintenance of G/L chart of account    | ts                                            |         |
| Account Restrictions  | 00 - Not Allowed -     | Define chart of account restrictions f | or users                                      |         |
| Accounts              | 01 - Allow 👻           | Browse G/L chart of accounts           |                                               |         |

 Permissions can be copied to other groups and/or users by selecting the Global Edit dropdown option desired, "Clone selected to" for example, indicating the desired user or group to which to copy the permissions, and clicking Apply.

Review Permissions for an established group

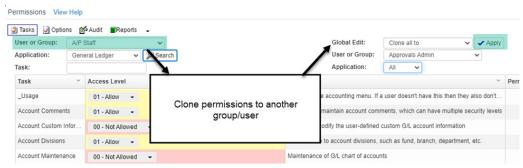

# Account/Object Restrictions: Sign-On > Account/Object Restrictions

Adding restrictions to limit users' data access.

• Select user from dropdown list.

| Records               | Daily            | Budgets        | Reporting          | Tools         | Setup        | Month End                     | Sign On         | Help        | Favorites           |           |               |                         |                                 |                        |
|-----------------------|------------------|----------------|--------------------|---------------|--------------|-------------------------------|-----------------|-------------|---------------------|-----------|---------------|-------------------------|---------------------------------|------------------------|
| Save 😰                | Audit <b>E</b> R | eports 🗸       |                    |               |              |                               |                 |             |                     |           |               |                         |                                 |                        |
|                       |                  |                |                    |               |              |                               |                 |             |                     |           |               |                         |                                 |                        |
|                       |                  |                |                    |               |              |                               |                 |             |                     |           |               |                         |                                 |                        |
| his limits a use      | r to browse      | enter into spe | ific accounts on   | v. If nothing | is specified | then the user has             | access to all a | accounts F  | Restrictions in bro | wse also  | apply to ent  | v Therefore you         | only need specify               | entry restrictions whe |
|                       | r to browse      |                | tific accounts onl | y. If nothing | is specified | then the user has             | access to all a | eccounts. F | Restrictions in bro | owse also | apply to ent  | ry. Therefore, you o    | only need specify<br>Another us | entry restrictions whe |
| bject Type:           |                  |                |                    | y. If nothing | is specified | then the user has             | access to all a | eccounts. F | Restrictions in bro | owse also | apply to enti |                         |                                 |                        |
| bject Type:           |                  |                |                    | y. If nothing | is specified | then the user has             | access to all a | eccounts. F | Restrictions in bro | owse also | apply to ent  | Clone To:               | Another us                      | er 🗸 🐚 Clone           |
| Object Type:<br>Iser: | Accou            |                |                    | _             | is specified | then the user has<br>PO Entry | access to all a | accounts. F | Restrictions in bro | owse also | apply to ent  | Clone To:<br>Applicant: |                                 | er v 🗈 Clone           |

• The individual tabs will control whether users have entry, budget entry, journal entry, invoice entry or po entry access. Any limitations placed on the "Browse" tab will filter down to all other tabs.

To Manually add restrictions

• Select 🔥

- Select a column by which to limit, a comparison (equal to, not equal to, etc.) and a value for the specified limit. To limit a user to Branch 05, for example, set "Column" to Branch, "Comparison" to Equal to, and enter 05 in "Value".

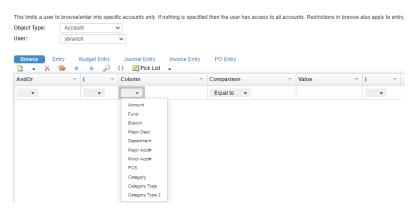

To have limit selections established by the system click  $\square$  Pick List  $\square$ 

• Select the account segment(s) desired.

| Fund                  | Branch<br>Salect one or more:           | Major Dept                                       | Department<br>Select are at more:         | Major Acct#                                   | Minor Acct#                                             | PCS<br>Select one or more:        |  |
|-----------------------|-----------------------------------------|--------------------------------------------------|-------------------------------------------|-----------------------------------------------|---------------------------------------------------------|-----------------------------------|--|
| Fund                  | Branch                                  | - Major Dept                                     | Department                                | ✓ Major Acct# ✓                               | < Minor Acct#                                           | PCS                               |  |
| < 01 Operating Fand * | - 00 branctast                          | · O Administrative *                             | - 000 test3                               | 91 Fund Raising                               | - 8119 Annual Campaign                                  | - 00000 General                   |  |
| - 09 EK               | <ul> <li>41 Business Office</li> </ul>  | <ul> <li>1 Membership</li> </ul>                 | <ul> <li>001 Administrative</li> </ul>    | 43 Special Events                             | <ul> <li>4112 Unrestricted Contributions</li> </ul>     | <ul> <li>00001 postest</li> </ul> |  |
| 48 Restricted Fund    | <ul> <li>42 Test</li> </ul>             | <ul> <li>2 Aquatics</li> </ul>                   | 014 Fundraising                           | 05 Legacies and Requests                      | #114 Denators in Kind                                   | 20097 FPP Loan - Eliphie/N        |  |
| 73 Endowment Fund     | <ul> <li>O Britany</li> </ul>           | <ul> <li>3 Fitness</li> </ul>                    | <ul> <li>105 Membership</li> </ul>        | <ul> <li>00 United Way</li> </ul>             | <ul> <li>9115 Team Fundralaing</li> </ul>               | 20096 PPP Loan- Paid              |  |
|                       | < 05 test1                              | <ul> <li>4 Sports</li> </ul>                     | <ul> <li>282 Aquitici</li> </ul>          | 10 Covernment Receipts                        | <ul> <li>#129 Restricted Contributions</li> </ul>       |                                   |  |
|                       | - 06 Jee Black                          | <ul> <li>5 Residence</li> </ul>                  | <ul> <li>213 Svin Team</li> </ul>         | <ul> <li>11 Membership</li> </ul>             | #122 Lynn Capital Project Temp Restricted Inv           |                                   |  |
|                       | <ul> <li>10 Peabody</li> </ul>          | - 6 Camp                                         | <ul> <li>383 Fitness</li> </ul>           | <ul> <li>12 Residence income</li> </ul>       | 4138 Foundations and Grants                             |                                   |  |
|                       | <ul> <li>20 Lynn</li> </ul>             | <ul> <li>7 Childcare</li> </ul>                  | - 484 Youth                               | 13 Program Revenue                            | 9135 Legacies and Requests                              |                                   |  |
|                       | <ul> <li>22.Joe</li> </ul>              | <ul> <li>9 Maintenance</li> </ul>                | <ul> <li>411 Oymnastica</li> </ul>        | 54 Merchandis for Resale                      | <ul> <li>9149 Special Events</li> </ul>                 |                                   |  |
|                       | 30 Mohose Main                          | <ul> <li>Libu stuff testing alphanyme</li> </ul> | <ul> <li>412 Sports/Recreation</li> </ul> | 15 Child Care                                 | <ul> <li>9159 Fees and Orants Yerr Oovernmen</li> </ul> |                                   |  |
|                       | <ul> <li>4) Saugus</li> </ul>           |                                                  | <ul> <li>506 Residence</li> </ul>         | <ul> <li>19 Interest Income</li> </ul>        | <ul> <li>4168 test</li> </ul>                           |                                   |  |
|                       | S0 105 Main St.                         |                                                  | - 602 Camp                                | 17 Moelaneous Revenue                         | <ul> <li>#199 Contributions</li> </ul>                  |                                   |  |
|                       | < 60 Storeham                           |                                                  | < 787 OST                                 | <ul> <li>10 Inter-YMCA Allocations</li> </ul> | <ul> <li>4399 Special Events</li> </ul>                 |                                   |  |
|                       | <ul> <li>70 Opmnistics</li> </ul>       |                                                  | < 710 ELP                                 | 19 Other Changes in Fund Balances             | <ul> <li>9599 Legaces and Bequests</li> </ul>           |                                   |  |
|                       |                                         |                                                  | <ul> <li>715 Infant</li> </ul>            | <ul> <li>21 Salories &amp; Wages</li> </ul>   | <ul> <li>#899 United Way</li> </ul>                     |                                   |  |
|                       |                                         |                                                  | <ul> <li>7 % Taddler</li> </ul>           | 22 Employee Benefits                          | 1009 Fees/Grants from Gout Agencies                     |                                   |  |
|                       |                                         |                                                  | <ul> <li>909 Maintenance</li> </ul>       | <ul> <li>23 Payrol Taxas</li> </ul>           | <ul> <li>1110 Adult</li> </ul>                          |                                   |  |
| × .                   |                                         | · · ·                                            | - LOULes -                                | 24 Professional Fees +                        | <ul> <li>1111 Pool Membership</li> </ul>                |                                   |  |
| t bene 4              | <                                       | <                                                | This here 18                              | < P                                           | < >> Total James 205                                    | Control A                         |  |
| Chair All Sedect All  | Total Dens: 14<br>Citoar All Select All | Clear Al Select Al                               | Chear All Select All                      | Chor All Select All                           | Close All Select All                                    | Clear At Select At                |  |

OK Cancel

- Note that if an account segment has no selections made, the system will assume that the user has no limitations on the account segment(s) and will allow full access.
- Click OK Restriction variables will be added automatically.

| Browse | Entry | Budge<br>a a | t Entry | Journal Entry | Invoice Entry | PO Entry   |   |         |   |   |
|--------|-------|--------------|---------|---------------|---------------|------------|---|---------|---|---|
| AndOr  |       | (            | ~       | Column        | ~             | Comparison | ~ | Value ~ | ) | ~ |
| -      |       | (            | -       | -             |               | Equal to 👻 |   |         | ) | - |
| And -  |       | (            | •       | Fund -        |               | Equal to 👻 |   | 01      | ) | - |
| And -  |       | (            | •       | Branch -      |               | Equal to 👻 |   | 05      | ) | - |
| And 👻  |       | (            | -       | Department    | •             | Equal to 👻 |   | 202     | ) | • |

• Click SAVE to store any restrictions entered.